### ■ ワード2010 活用講座(差し込み文書)

<講座の内容>

- 1. テンプレートをダウンロードして賞状を作ってみよう
- 2. 家庭訪問のお知らせを作ろう
- 3. 簡単名札
- 4. はがき印刷
- 5. 差込ファイルを再度開くときの注意
- 6. 練習問題①②③

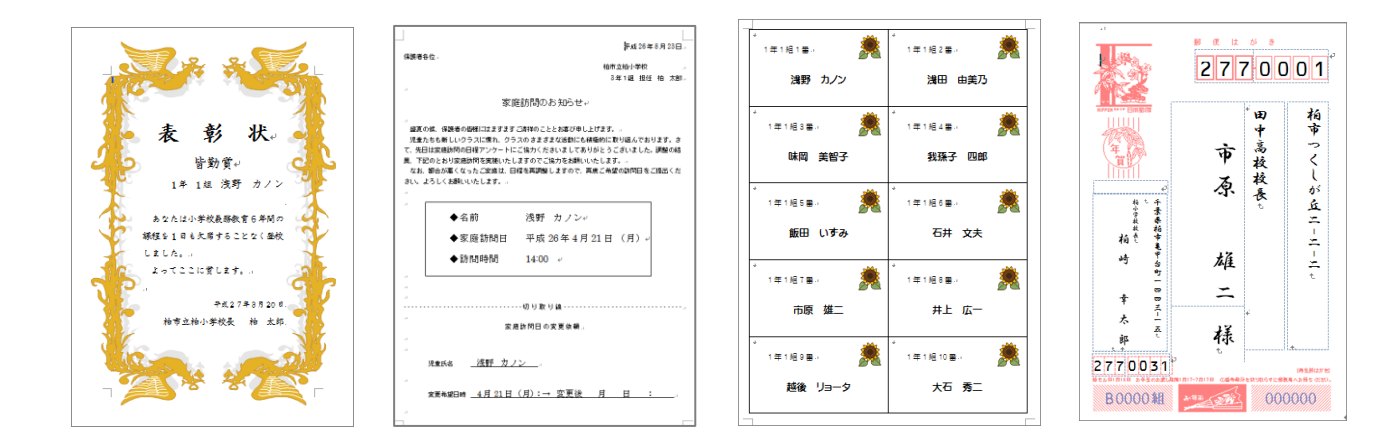

#### ☆Word のリボン(差し込み文書)

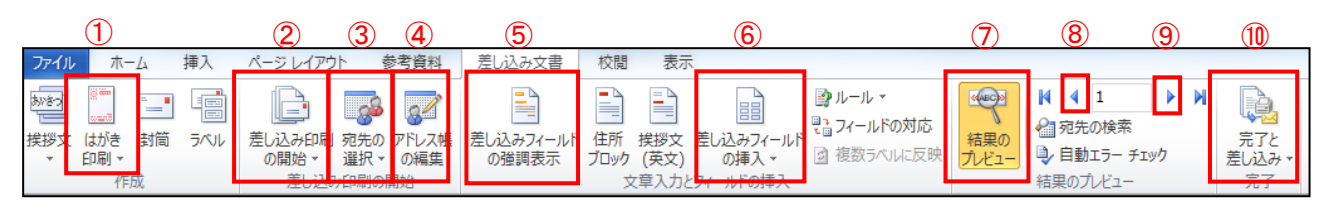

①はがき印刷 ②メイン文書の設定 ③データソース(EXCEL)を開く ④アドレス帳(EXCEL)の編集 ⑤差し込みフィールドの強調表示 ⑥差し込み印刷フィールドの挿入 ⑦差し込んだデータの表示 ⑧前のレコード ⑨次のレコード ⑩印刷・ファイル出力(差込結果)

#### 平成 27 年度 夏季研修

### ☆賞状を作ってみよう 1-賞状 フォルダを使用

賞状のテンプレートから、ワードで賞状の文章を作成します。 あらかじめ EXCEL で作成した受賞者の名簿から、 「学年」、「クラス」、「名前」を入れて印刷します。

### ①Excel の「賞状名簿.xlsx」ファイルを開きデータを確認後、 Excel ファイルを閉じる

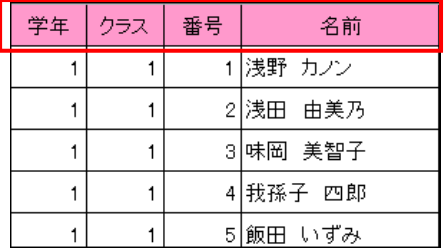

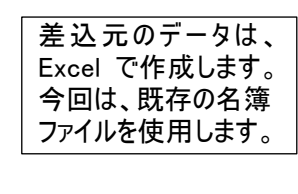

### ②賞状のテンプレートを検索し、ダウンロードする

- 1. Word を開き、ファイルタブ→新規作成をクリック
- 2.検索欄に「賞状」と入力し、Enter 押下するとテンプレートが表示される
- 3.「賞状 感謝状 唐草」を選択し、ダウンロードを行う
- 4.賞状内の文章を変更する(見本参照)

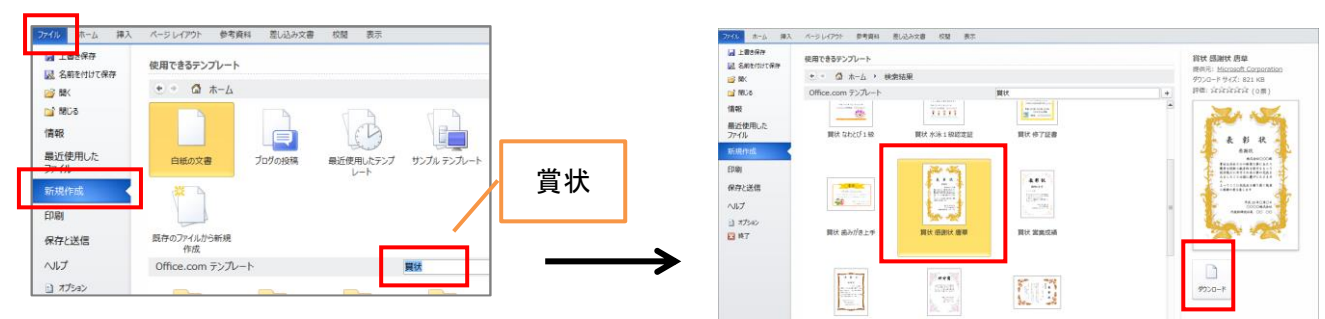

### ③Excel の「賞状名簿.xlsx」と関連づけを行う

1. 差しこみ文書タブ→宛先の選択→既存のリストを使用をクリック

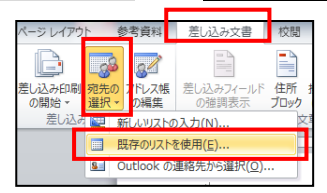

- 2.データファイルの選択画面で、Excel ファイルの 「賞状名簿.xlsx」を選択し<mark>開く</mark>
- 3. 差し込みたいシート「皆勤賞」を選択し、 OK をクリック

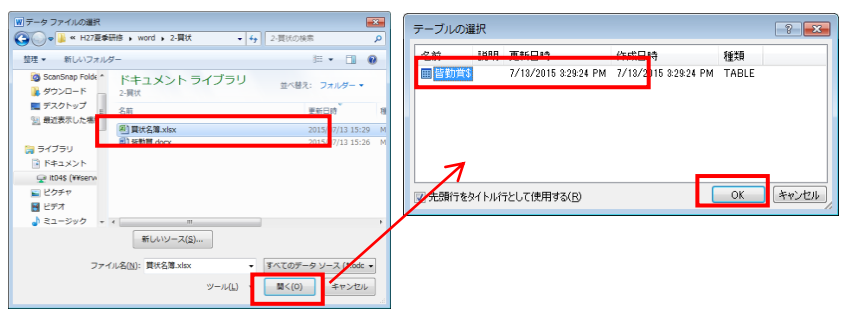

ne san s

**NH CHEN AN** 

**RK HER ST** 

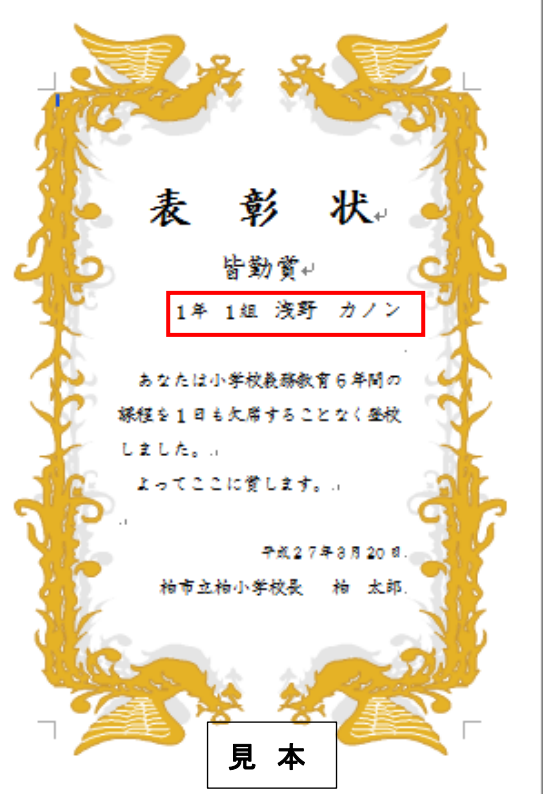

### ④差し込みデータを設定する (差し込みフィールドの挿入)

- 1.文章内の差し込みデータを入れたい箇所にカーソルを移動
- 2. 差しこみ文書タブ→差し込みフィールドの挿入をクリック
- 3.項目名(EXCELデータ)をクリックし指定場所に挿入 (2→3を繰り返す)

### ⑤差し込み結果を確認する(結果のプレビュー)

差しこみ文書タブ→結果のプレビューをクリック

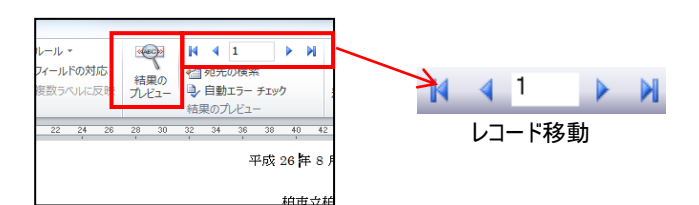

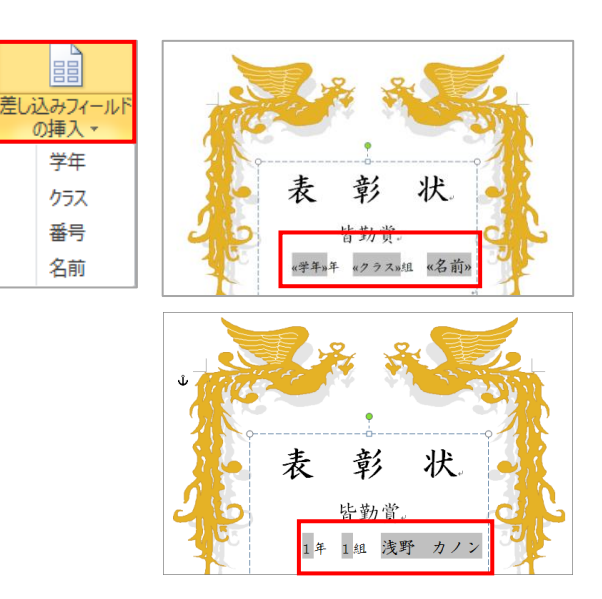

### ⑥保存する

- 1. ファイル→名前を付けて保存をクリック
- 2.テンプレートのバージョンによっては、メッセージが表示されるので、OK クリック

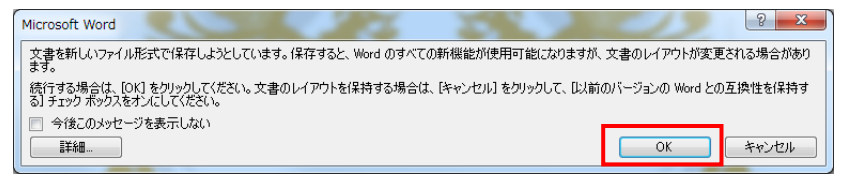

3.「1-賞状」フォルダにファイル名「賞状」で保存する

### ⑦印刷をする

- 1. 差しこみ文書タブ→完了と差し込み→文書の印刷をクリック
- 2. 出力レコード条件を選択し、OK をクリック

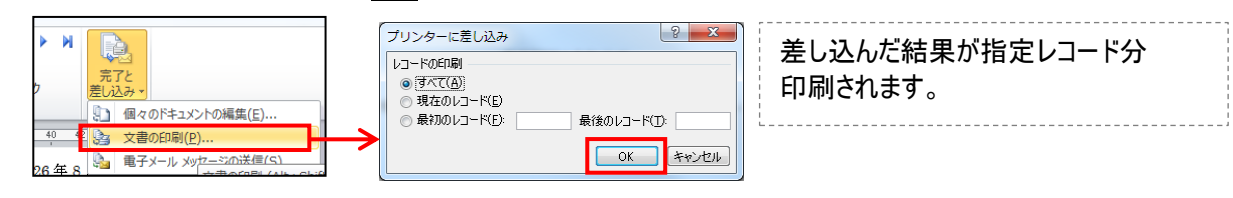

### ⑧結果をファイルへ出力する

- 1. 差しこみ文書タブ→完了と差し込み→個々のドキュメントの編集をクリック
- 2. 出力レコード条件を選択し、OK をクリック

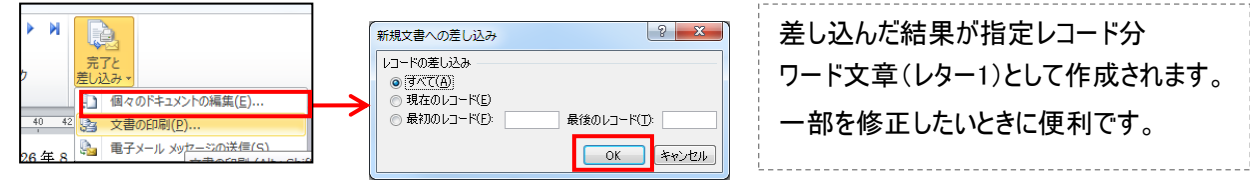

### ☆家庭訪問のおしらせ文書を作成しよう 2-家庭訪問 フォルダを使用

あらかじめ Excel で作成した「家庭訪問名簿」から、 家庭訪問のお知らせの文書ファイル(Word)に、名簿ファイル(Excel)の 「名前」、「訪問日」、「訪問曜日」、「訪問時間」 を入れて印刷します。

### ①Excel の「家庭訪問名簿.xlsx」ファイルを開きデータを確認後

#### Excel ファイルを閉じる

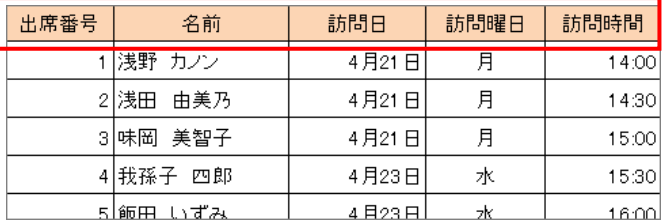

#### ②Word の「家庭訪問のお知らせ.docx」ファイルを開く

今回はあらかじめ文章は作成してあります

### ③Excel の「家庭訪問名簿.xlsx」と関連づけを行う

- 1. 差しこみ文書タブ→宛先の選択→既存のリストを使用をクリック
- 2.データファイルの選択画面で、Excel ファイルの 「家庭訪問名簿.xlsx」を選択し、開く
- 3. 差し込みしたいシート「3-1」を選択し、OKをクリック

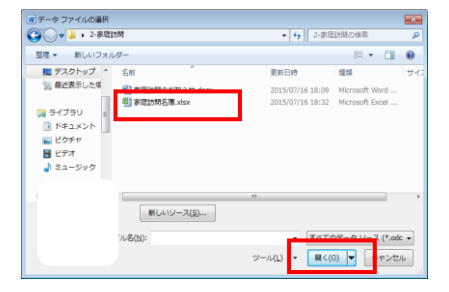

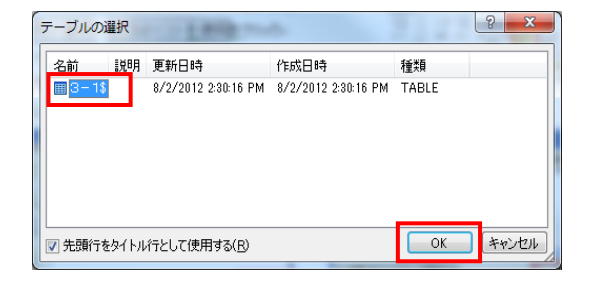

### ④差し込みデータを設定する (差し込みフィールドの挿入)

- 1. 差し込みデータを入れたい箇所にカーソルを移動
- 2. 差しこみ文書タブ→差し込みフィールドの挿入をクリック
- 3. 差し込む対象のフィールド名をクリックし指定場所に挿入
	- ( 1→3を繰り返す)

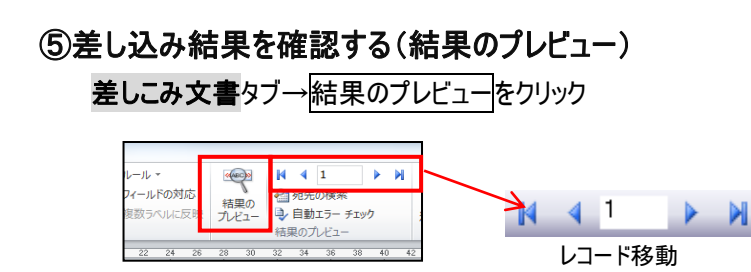

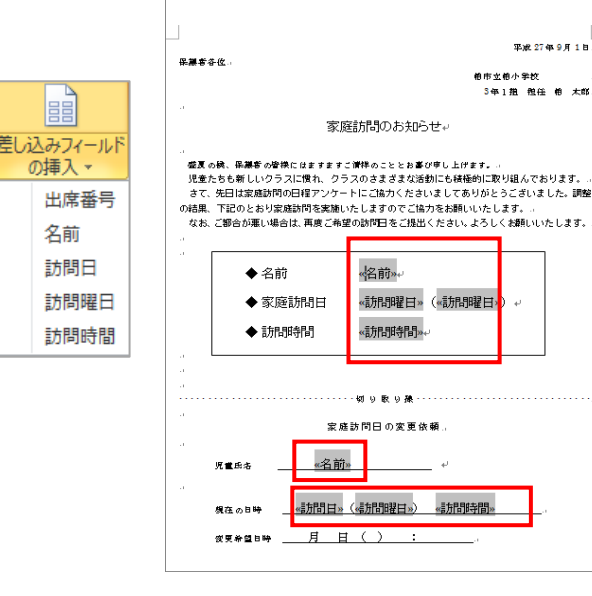

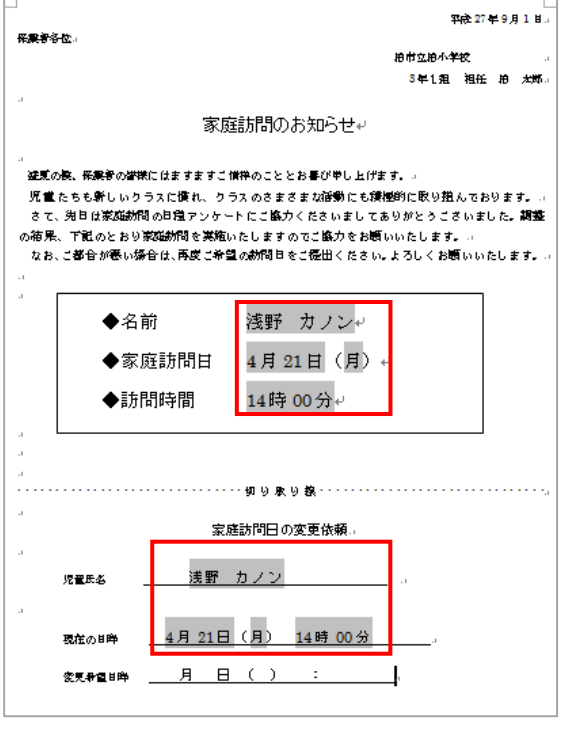

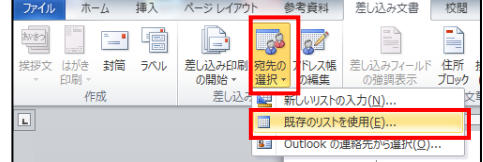

#### ⑥差し込みデータの書式を変更する 浅野 カノン。 ◆名前 EXCELの内部形式で表示されてしまている 4月21日(月)。 ◆家庭訪問日 14時00分 差込データの書式を変更して表示させる ◆訪問時間 (月日を〇月〇日、時間を〇時〇〇分の形式にする) 浅野 カノン ◆名前 1.変更したいフィールド(月日・時間)上で右クリックし、 ◆家庭訪問日 { MERGEFIELD 訪問日 \@M 月 o 日》(月).  $\overline{\nu}$ 「フィールドコードの表示/非表示」をクリック

2.フィールドコードを規定の方式で修正する

※記号は半角・全角文字と大文字・小文字にて入力

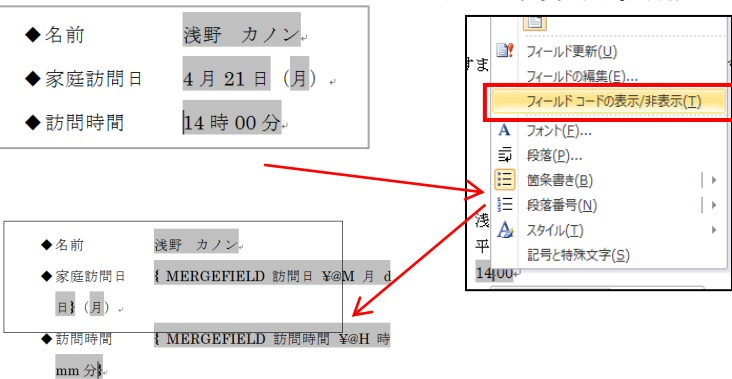

平成 27 年度 夏季研修

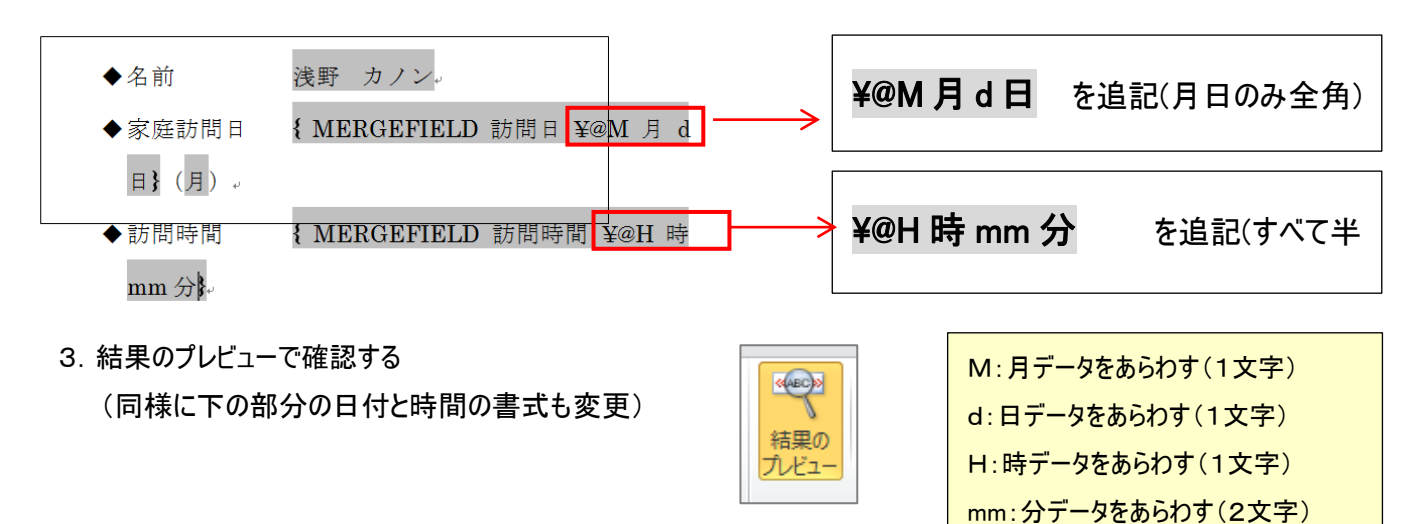

### ⑦保存する

ファイル→上書き保存をクリック

#### ⑧印刷・ファイル出力を行う

差しこみ文書タブ→完了と差し込みし、行う

# ☆簡単 ! ラベル作り | 3-名札 | フォルダを使用

書道や絵画の作品にはる名札ラベル。1年生の机やロッカーにはる名前シ-ル。 いろいろな場面で活躍する、名簿からの一括ラベル印刷です。好きな大きさに、設定し作ります

### ①「名札」フォルダの Excel ファイル「名札名簿.xlsx」の「児童名簿」シートを開き 確認後、Excel ファイルを閉じる

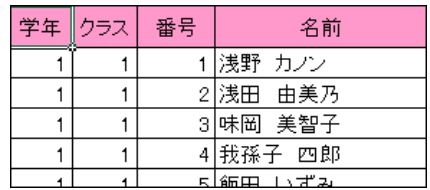

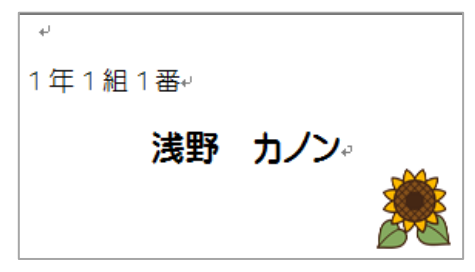

### ②Word を起動する(ラベル文章で新規作成)

1. ページレイアウトタブ→余白で余白を狭くする

2. 差しこみ文書タブ→<mark>差し込み印刷の開始→ラベル</mark>をクリックし、ラベルのオプションは、キャンセルをクリック

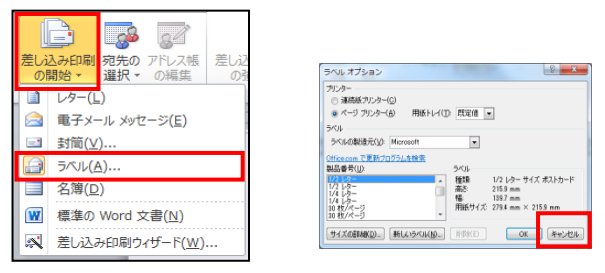

### ③表を作成する (ラベル紙を使用しない場合)

- 1. 挿入タブ→表をクリック、作成したいマス目をドラッグ (今回は5×2表)
- 2. 表をクリックして選択し、一番下の行をドラッグして調整し、 全体の大きさをきめる

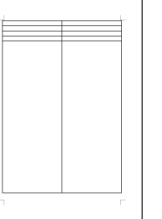

3. レイアウトタブ→高さを揃えるをクリックし 全体のマス目の高さを揃える

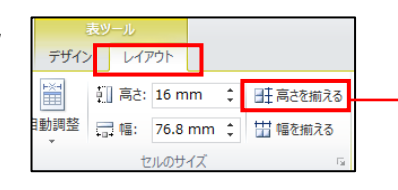

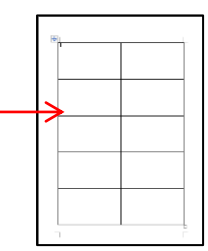

### ④Excel の名簿ファイルと関連づける

- 1. 差し込み文書タブ→宛先の選択→既存のリストを使用をクリック
- 2.データファイルの選択画面で、Excel ファイルの「名札名簿.xlsx」を開く
- 3.差し込みしたいシート「児童名簿」を選択し、OK をクリック

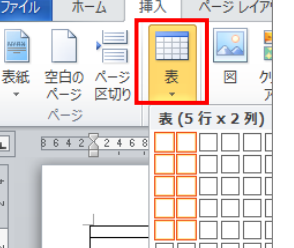

#### 平成 27 年度 夏季研修

### ⑤差し込みデータを設定する (差し込みフィールド)

- 1. 差し込みデータを入れたい箇所にカーソルを移動
- 2. 差しこみ文書タブ→差し込み印刷フィールドの挿入をクリック
- 3. 差し込む対象のフィールド名をクリックし指定場所に挿入 ( 1→3を繰り返す)

EE 差し込みフィールド の挿入 学年 クラス 番号 名前

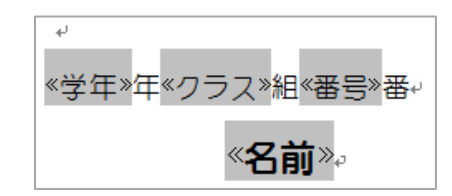

※○年○組○番

#### ⑥文字の書式を設定する

ホームタブより文字サイズ、フォント、配置(中央揃え)を設定し ラベルの文字の書式を設定する

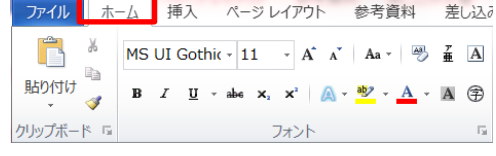

### ⑦イラストを入れる

- 1. 挿入タブ→図 保存先のフォルダを指定し 任意のイラストをダブルクリックで挿入する
- 2. 図ツールタブより自由に移動出来るように 文字列の折り返しを前面に設定する

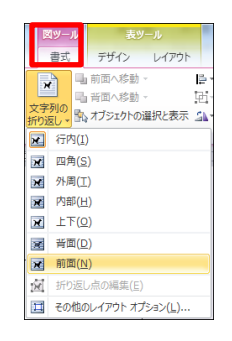

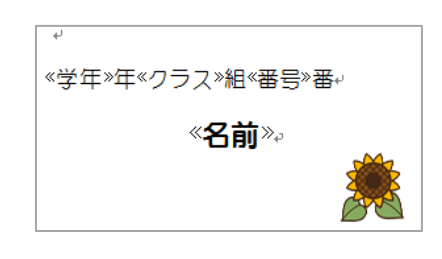

### ⑧複数のラベルに反映する

差しこみ文書タブ→複数ラベルに反映をクリックすると、全てのセルに反映される (自動的に NextRecord フィールドが挿入)

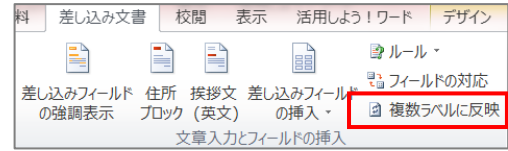

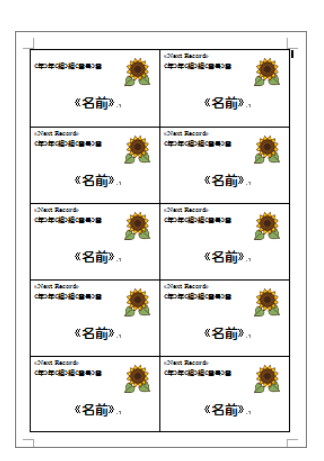

### ⑨差し込みデータを確認する(結果のプレビュー)

Point : 次のページに進む場合は、ラベル数分加算したレコード数(+10など)を指定

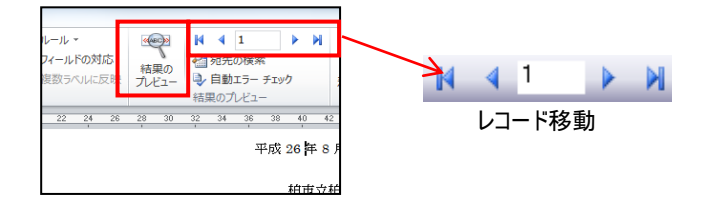

☆はがきに印刷しよう (はがき印刷ウィザード使用) |4-はがき印刷 フォルダを使用

ワードではがき作成します。

あらかじめ EXCEL で作成した住所録の名簿から、はがきウィザードを使用して作成します。

### ①Excel の「はがき名簿.xlsx」ファイルを開きデータを確認後、 Excel ファイルを閉じる (EXCELの表を規定の項目名で作成する)

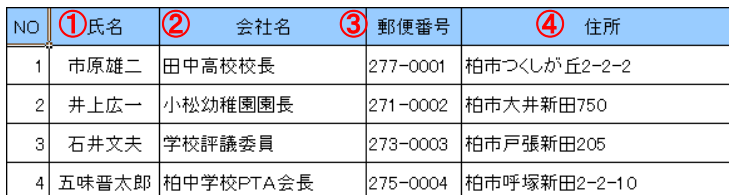

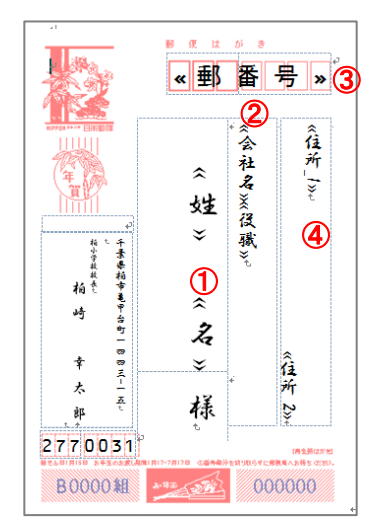

藤便はがき

市 ゑ

雄

 $\overline{a}$ 

樣

 $2770001$ 

មា

高校校長

柏市

つくしが丘ニ-ニ-ニ

000000

#### ②Word を起動し、「はがき印刷ウィザード」から差し込み設定を行う

- 1. 差し込み文書タブ→はがき印刷→宛名面の作成 を選択
- 2.はがきの種類を選択
- 3.縦書き/横書き設定
- 4.フォントなど書式の設定
- 5.差出人情報の設定
- 6.差し込み印刷の指定

「既存の住所録ファイル」をクリックし、選択

「参照」クリックし、「皆勤賞.xlsx」を指定する

- 7.完了をクリック
- 8. 該当シート「来賓名簿」を選択→OK
- 9.はがきが表示される

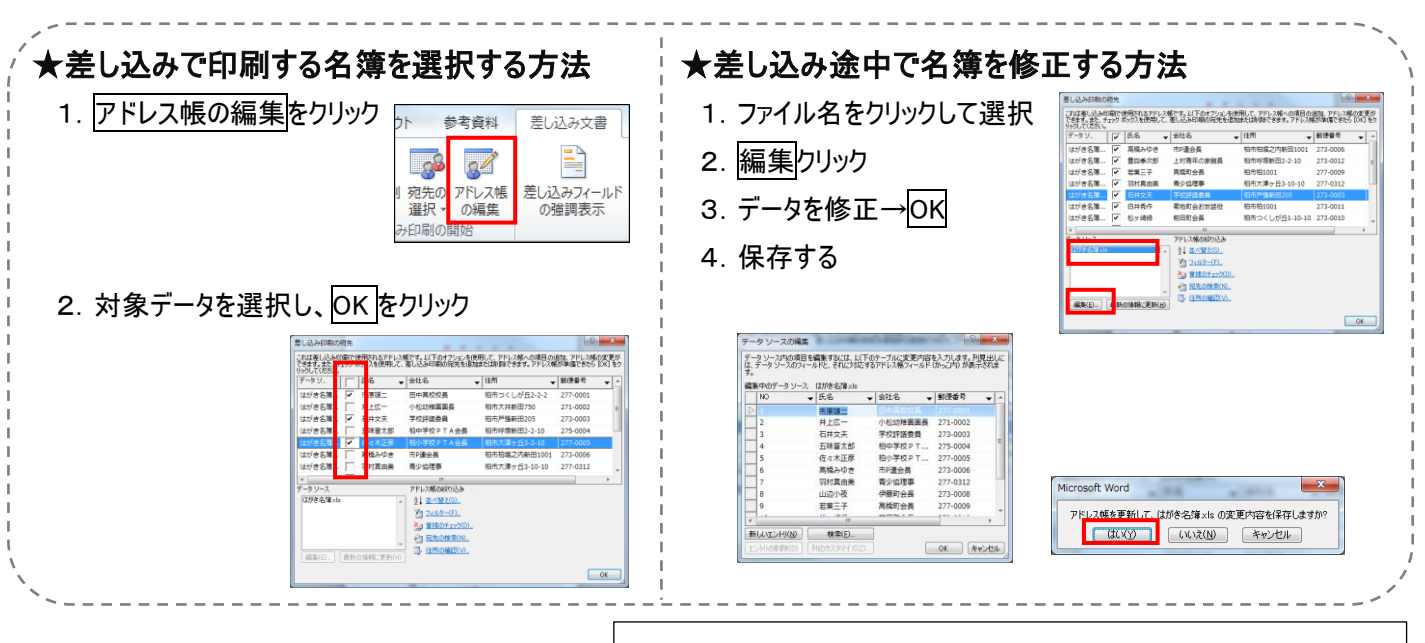

はがき宛名面印刷ウィザード

✔ はがきの種類を選びます

✔ 書式を設定します

• 終了です

↓ 縦書き/横書きを指定します

✔ 差出人の住所を入力します

→ 差し込み印刷を指定します

↓ 始めましょう

はがき宛名面作成

※差込印刷のワードファイルを開いている時に、差込元のEXCEL ファイルを開くとは「読み込み専用」になり、修正できません。

挿入

- F

·<br><mark>討筒 ラベル</mark>

宛名面の作成(A)

文面の作成(D)

 $\overline{\phantom{a}}$ 

 $\mathcal{R}$ 

差

 $\sqrt{ }$ 

 $\overline{\phantom{a}}$ 

参照(S)\_ |

特号演 **不景県稲市亀甲台町** 

結き

að,

 $\boldsymbol{\mathbf{r}}$ 

去  $\overline{\mathbf{z}}$ 

ģp

2770031 **B0000組** 

ホーム

がき

F

团

囪

美拶文

宛名に差し込む住所縁を指定してください

|▼ 住所縁で敬称が指定されているときは住所縁に従う(E)

<戻る(P) | 次へ(N) > | 完了(E) | キャンセル |

○ 標準の住所縁ファイル(M)

● 既存の住所録ファイル(<u>L</u>) 住所縁ファイル名

宛名の敬称を指定してください

## ☆差し込みファイルを開く時の注意事項

- 差し込み作成ファイル(Word)文章を開く時の注意

差し込み設定し保存したファイルを再度開くと 差し込み状態の確認メッセージが表示されます。 はいをクリックして、開いてください。 (※Excel との関連付け確認)

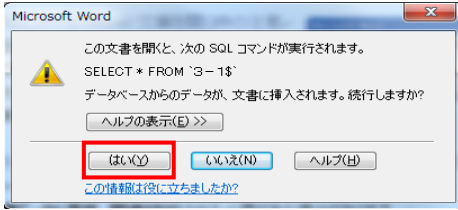

この文書を聞くと、次の SQL コマンドが実行されます。

データファイルの検索(F)

……<br>|國] 家庭訪問名簿.xls<br>|國] 是本 家庭訪問のお知らせ.doc<br>|國] 差込 家庭訪問のお知らせ.doc

新しいソース(S)... ファイル名(N): 家庭訪問名簿.xls

データベースからのデータが、文書に挿入されます。続行しますか?

● いいえ(N) ● ヘルプ(H)

DA56682.doc は差し込み印刷のメイン文書です。データファイル、<br>X¥◆コンピュータ研修¥★H23¥夏季研修¥..¥家庭訪問名簿.xls<br>が見つかりません。

オプション(0)...

 $\overline{\phantom{a}}$   $\overline{\phantom{a}}$   $\overline{\$ 

SELECT \* FROM `3-1\$`

■ ヘルプの表示(E)>>  $\boxed{\begin{array}{c} \text{(two)} \end{array}}$ 

この情報は役に立ちましたか?

|<mark>W</mark>| データ ファイルの選択<br>| ● ● ● <mark>● ■</mark> « 4-Word2010活用 → 1-家庭訪問のお知らせ

 $\mathbf{x}$ 

 $\boxed{?}$  x

 $rac{1}{10000}$ 

2012/08/02 14:30 Microsoft Excel.

すべてのデータ ソース (\*.odc = ツール(L) - BB<(0) | キャンセル

2014/06/19 16:09 Mid<br>2014/06/20 14:15 Mid

- 差し込み作成ファイル(Word、Excel)の文章を別の場所にコピーした時の注意 差し込みファイルを別のフォルダやコンピュータにコピーして使用する場合は、 Excel の名簿データと再度、関連付けをさせる必要がある場合があります。 下記のようなメッセージが表示されたら、再度関連付けの操作をしてください。

Microsoft Word

Microsoft Word

新しいフォ. コピクチャ

 $\overline{M}$   $P \neq A$ 

■■ ■フル<br>■■ ヨユージック

■ コンピューター<br>- <mark>タ</mark> ローカル ディス<br>- ■ ローカル ディス<br>- <del>マ</del> みんなのフォル! E it05\$ (Wiserver ■ IT恵用s (¥¥serv TTHE CHA

- 1. 差し込み状態の確認メッセージは、はいをクリック
- 2.データファイルが見つかりませんのメッセージは データファイルの検索をクリック
- 3.データファイルの選択で 再度関連付ける Excel ファイルを選択し、 開くをクリック

4. テーブルの選択でシートを選択し、OK をクリック

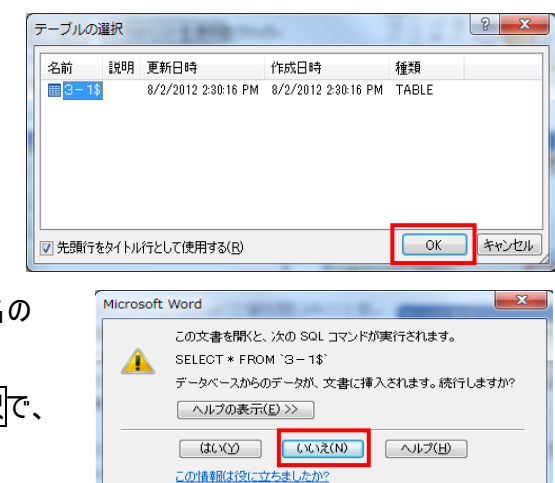

注意:差し込みしたあとから、Excel のファイル名やシート名の 変更を行った場合は、

いいえを選択し、差し込みツールバーの<mark>宛先の選択</mark>で、 再度関連付けを行ってください。

# ☆練習問題 練習問題-① 練習問題-② 練習問題-③ フォルダを使用

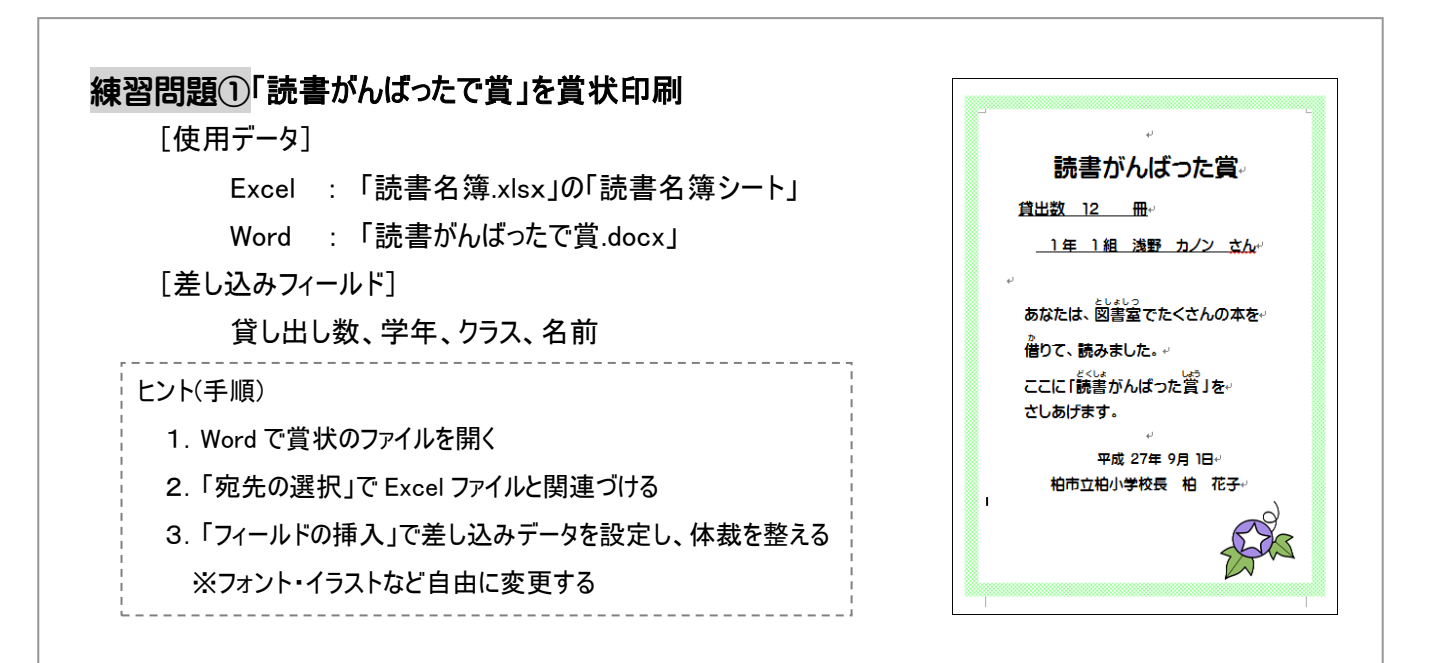

### 練習問題②「シールのラベル」を作成しよう

封筒にはるために、購入したラベルシール(A-one の28171)を使用し、 北部地区の全小学校の校長宛に住所を差込印刷 (練習問題の「②ラベル」フォルダを使用)

[使用データ]

Excel : 「シール名簿.xlsx」の「学校一覧シート」

Word : 新規作成

[差し込みフィールド]

住所、学校名、校長名

[メイン文書の設定]

ラベル「A-one(エーワン)の品番28171」を使用

#### ヒント(手順)

- 1.Word で新規作成する
- 2.「差し込み印刷の開始」(ラベル)をする (ラベル「A-one(エーワン)の品番28171)
- 3.「宛先の選択」で Excel ファイルと関連づける
- 4.「フィールドの挿入」で差し込みデータを設定し、体裁を整える
- 5.「複数ラベルに反映」で出来上がり

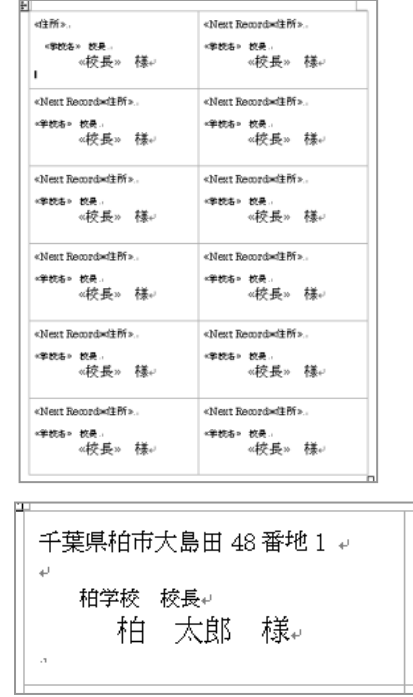

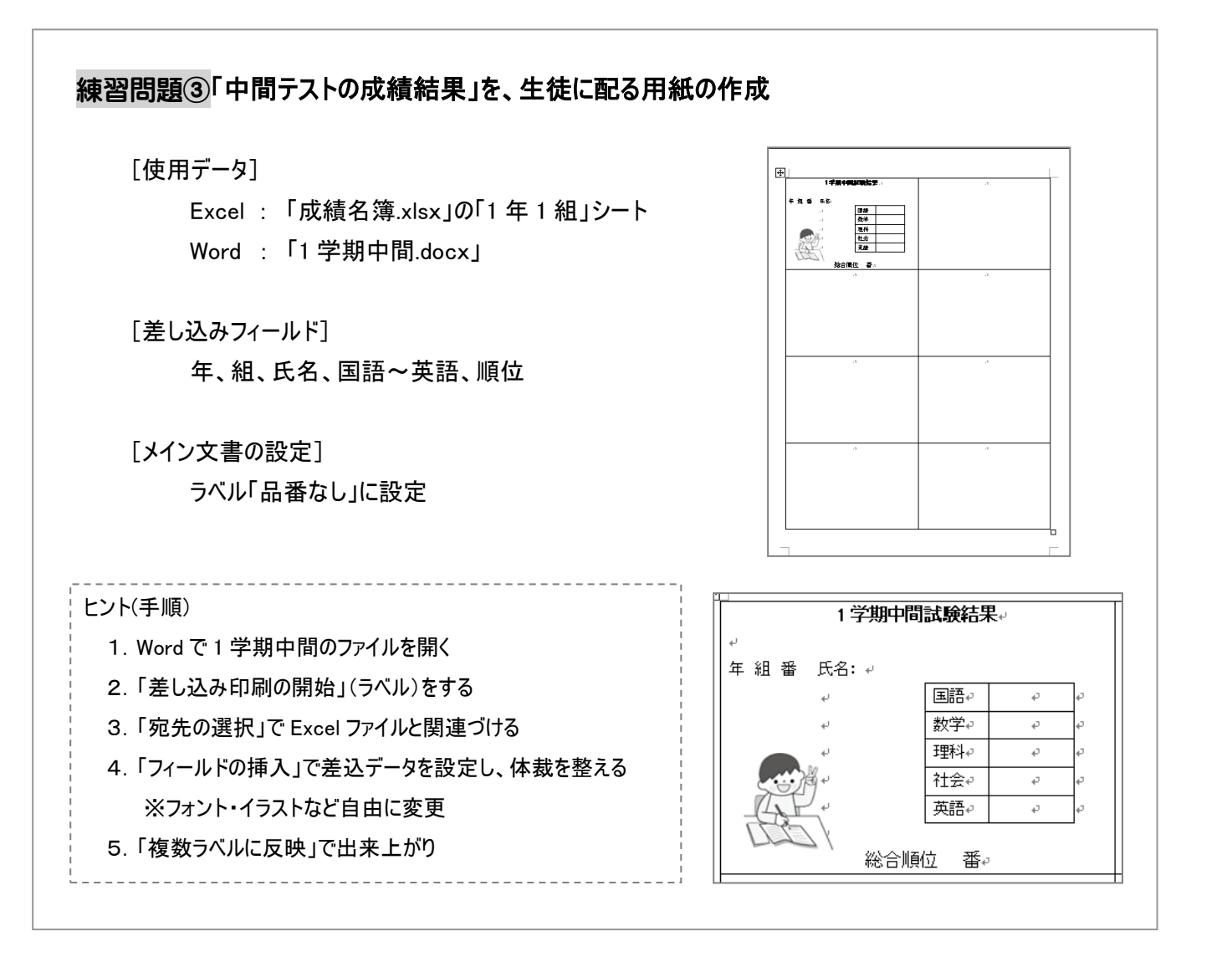